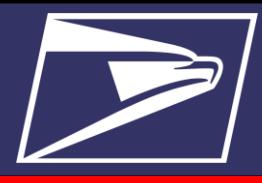

## **Enterprise Payment System Onboarding**

Welcome to the Enterprise Payment System (EPS), the USPS' new payment processing platform. The Centralized Account Processing System or CAPS is due to sunset on April 1, 2019. Current CAPS customers who have all eligible EPS products and services must migrate to EPS by this April cutoff date. To determine whether the USPS products and services you use are supported by EPS, refer to the **EPS Frequently Asked Questions, Section 1.1 Supported Products** at [https://postalpro.usps.com/EPS/FAQs.](https://postalpro.usps.com/EPS/FAQs)

Once you have determined product/service eligibility, use this EPS Onboarding Checklist to successfully migrate your payment activities from CAPS to EPS.

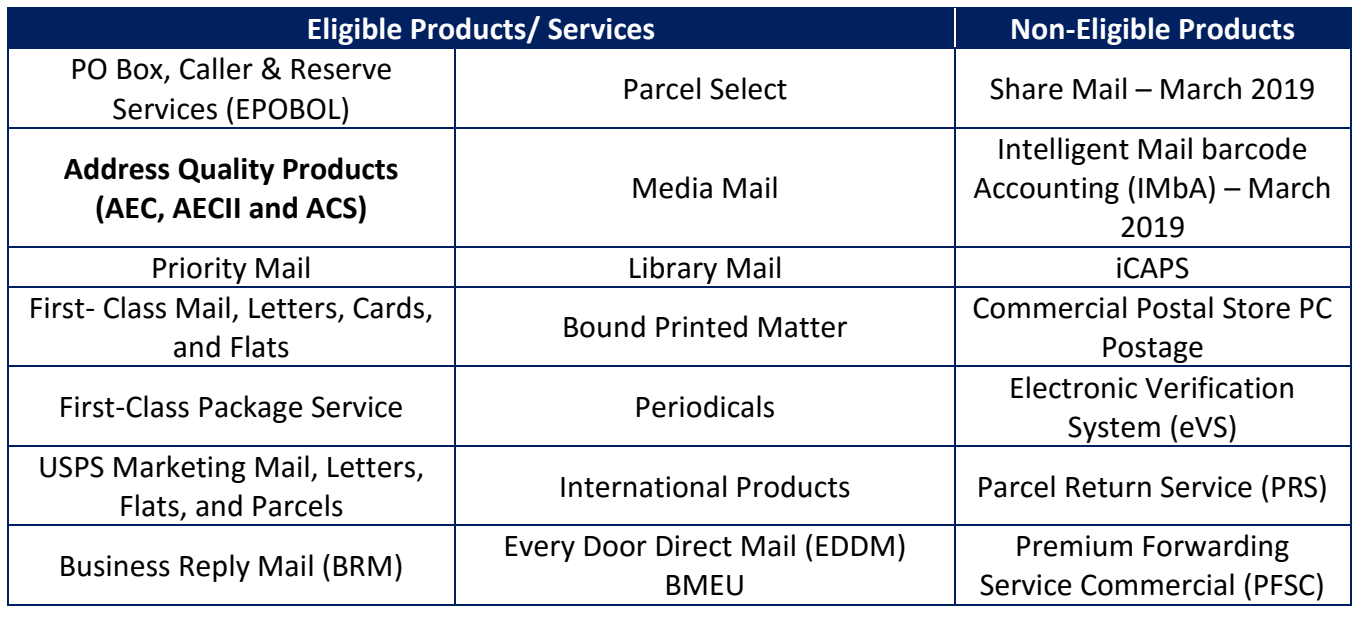

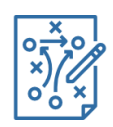

### **Planning for EPS - Prerequisites**

Proper planning is essential to a successful onboarding experience. Prior to signing up for an EPS account, complete the following steps.

 $\Box$  Determine the best payment option for your organization and work with your financial institution to establish or update the required electronic transfer information.

- $\circ$  Update any debit block/fraud filter codes, if applicable, to allow USPS to withdraw funds via ACH Debit
	- Originator Company Name: **USPS Payment**
	- USPS Originator ID: **4135641517**
	- *Transactions show site as "Washington, D.C." (Current CAPS Transactions are "San Mateo, CA")*

# **EPS Onboarding Checklist**

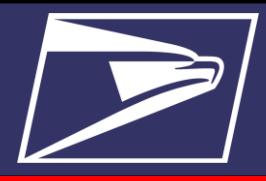

- o Validate USPS (receiver) financial information
	- USPS ABA Routing Number: **121000248**
	- Bank Account: 7038000XXXXXXXXX
- Gather your active permits**\*** and decide how to organize your future EPS account(s)

You may choose to link all permits to a single Enterprise Payment Account or create several Enterprise Payment Accounts and organize permits based on your preference

*\** Inactive or unused CAPS permits should be canceled prior migration.

*Note:* The USPS *PostalOne!* Helpdesk, [postalone@email.usps.gov](mailto:postalone@email.usps.gov) or your local BME can assist with confirming your permit information.

- o Customers using **Express Mail Corporate Accounts (EMCA), Endicia PC Postage and Address Change Service (ACS)/Address Element Correction (AEC)** products must contact the CAPS Service Center to de-link these products from their CAPS account(s).
	- Customers must also ensure all non-*PostalOne!* permits and services are delinked prior to beginning the migration process.
	- Cancelled *PostalOne!* permits still linked to CAPS account(s) to be migrated should also be de-linked prior to migration.

For assistance de-linking products/services from CAPS accounts, contact the **CAPS Service Center** via email at, [ssmctas@email.usps.gov,](mailto:ssmctas@email.usps.gov) or telephone at **(650) 377-1334, 7AM – 4PM PST**, **Monday through Friday**.

*Note:* CAPS Trust balances **will not** automatically transfer to EPS until **all** permits, including active, cancelled, EMCA, Endicia PC Postage, and ACS/AEC associated with the CAPS Trust account to be migrated have been de-linked. In cases where the permits have not been de-linked and the CAPS Trust balance has not transferred to EPS, the customer must complete and submit a signed refund request to the CAPS Service Center.

 $\Box$  Identify who within your organization will have the Enterprise Payment Administrator/ delegate, Payment Manager, and Subscriber roles. *Note*: The Enterprise Payment Account Administrator must also be the Business Service Administrator (BSA) or BSA Delegate for the EPS service on the parent CRID.

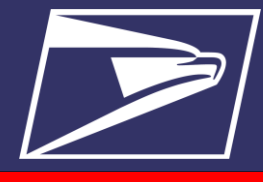

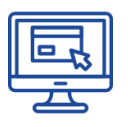

## **Create a BCG Account**

- $\Box$  If you do not have a Business Customer Gateway (BCG) Account, you must register for a BCG account and ensure the CRID(s) you want to use for your EPS account have been added to your profile.
- $\Box$  If you already have a BCG account, you can skip this step. There is no need to create an additional BCG account. *Note:* The first BCG User for a CRID is granted BSA Access to all Core Services. The BSA will establish all subsequent user roles and access permissions. For planning purposes, users who will be linking permits once the Enterprise Payment account has been established must be granted access to the Manage Mailing Activity function.

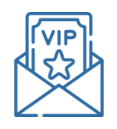

## **Request Access**

To request EPS:

1. Select "Get Access" next to EPS in the "Other Services" Tab of BCG

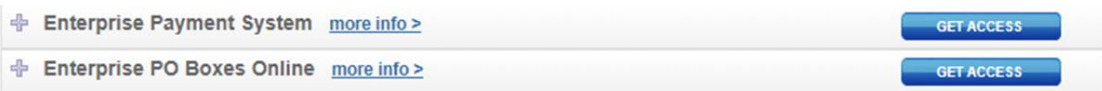

2. Your request has been sent once the "Get Access" button has changed to "Pending Help Desk"

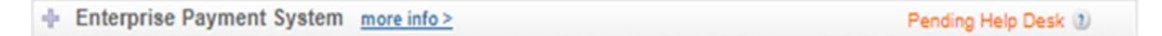

3. A USPS representative will review the request, and approve or deny the request

*Note:* Once the first user has entered the invitation code, navigate to **"Other Services"** in the Business Customer Gateway menu. You will see **"Go to Service"** next to the Enterprise Payment System. Remember, the first user automatically becomes the BSA for the Enterprise Payment System account.

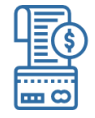

### **Create an EPS Account**

Users may select to either Create a New Account or use an existing CAPS Account to retain their original payment account number, however, using a CAPS Account will only allow you to retain your 5-digit number. Remember, permits do not automatically migrate to EPS, and will need to be linked to the newly created EPS account.

 $\Box$  Establish your EPS account, by creating a new account or using a CAPS account.

# **EPS Onboarding Checklist**

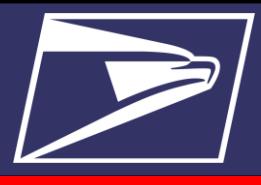

- □ Assign EPS user roles. Your EPS BSA will identify users for the BSA Delegate, Payment Manager and Subscriber roles and make assignments as needed. For a complete description of EPS User Roles, refer to **Section 2.3 User Roles** at [https://postalpro.usps.com/EPS/FAQs.](https://postalpro.usps.com/EPS/FAQs)
- □ Establish your payment method using a Trust account or ACH Debit account.
- D Download the Wells Fargo Mobile application, if using Mobile Check Deposit.

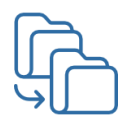

#### **Link Permits to the EPS Account**

Link your mailing Permits to your EPS account. Remember, permits do not automatically migrate to EPS, and will need to be linked to the newly created EPS account. CAPS funds will transfer automatically upon final permit or service linkage, and the CAPS account will be closed. All migrated permits will be displayed on the **"Manage Permits"** page in EPS. *Note:* You do not have to zero out your permit balances prior to migrating to EPS, however, the CAPS balance will not migrate to EPS until the last permit associated with that account is linked to an EPS account.